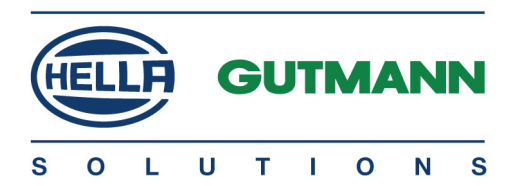

## macsRemote Services

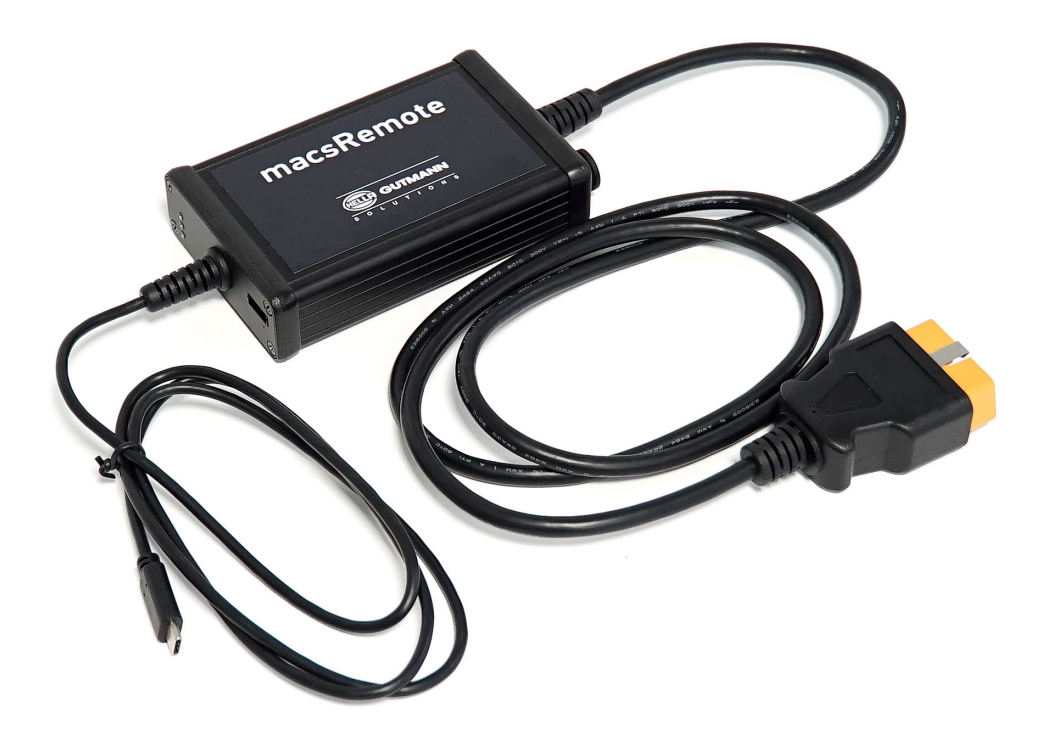

# Bedienungsanleitung

Originalanleitung BD0118V0000DE1019SO 460 994-11 / 10.19

de

## Inhaltsverzeichnis

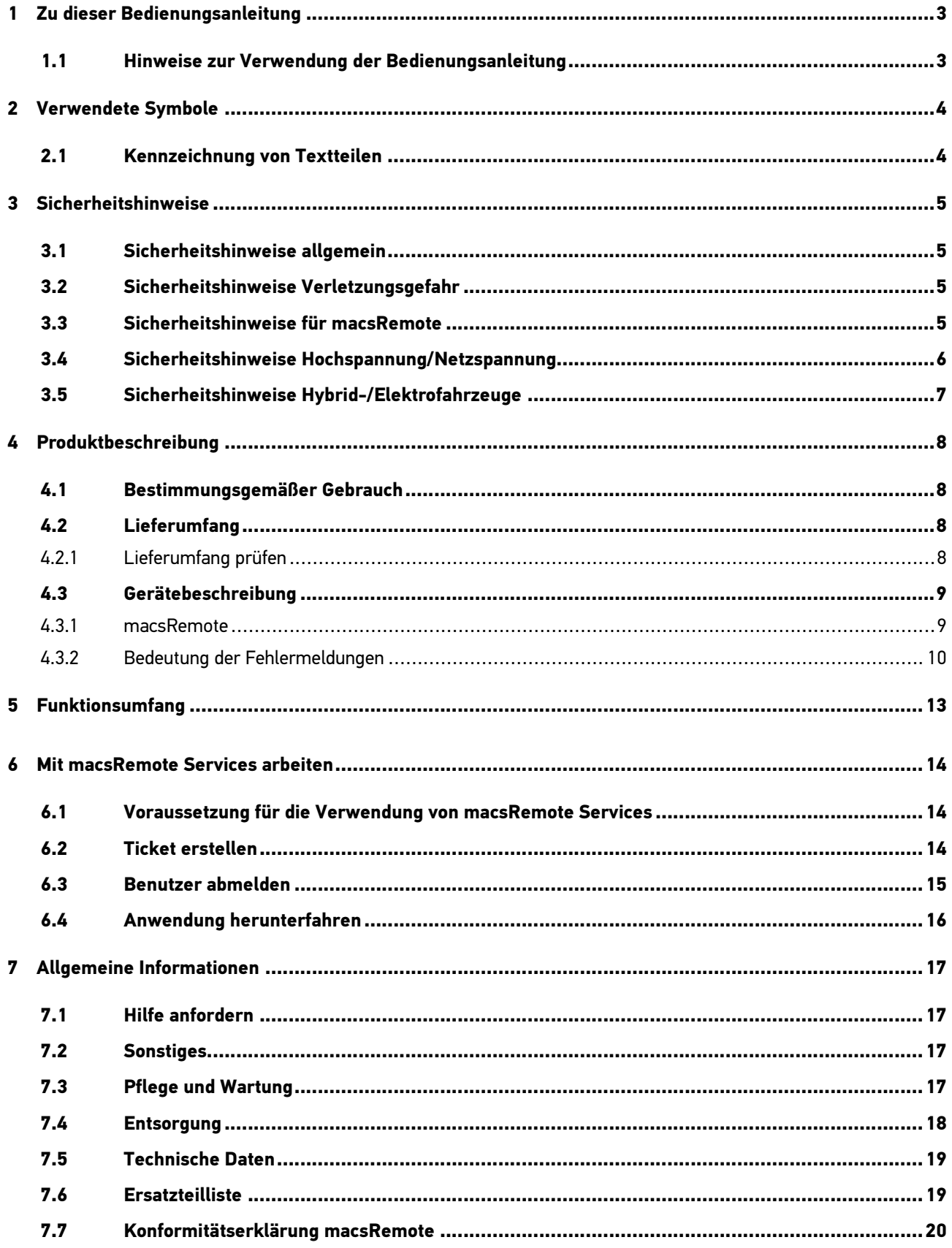

## <span id="page-2-0"></span>1 Zu dieser Bedienungsanleitung

In der Bedienungsanleitung haben wir für Sie die wichtigsten Informationen in einer übersichtlichen Form zusammengefasst, um Ihnen den Start mit macsRemote Services so angenehm und reibungslos wie möglich zu gestalten.

### <span id="page-2-1"></span>1.1 Hinweise zur Verwendung der Bedienungsanleitung

Diese Bedienungsanleitung enthält wichtige Informationen für die Bedienersicherheit.

Lesen Sie die Bedienungsanleitung komplett durch. Beachten Sie im Besonderen die ersten Seiten mit den Sicherheitshinweisen. Die Sicherheitshinweise dienen ausschließlich zum Schutz während der Arbeit mit dem Gerät.

Um einer Gefährdung von Personen und Ausrüstung oder einer Fehlbedienung vorzubeugen, empfiehlt es sich, während der Verwendung des Geräts die einzelnen Arbeitsschritte noch einmal gesondert nachzuschlagen.

Das Gerät darf nur von einer Person mit kfz-technischer Ausbildung verwendet werden. Informationen und Wissen, die diese Ausbildung beinhaltet, werden in dieser Bedienungsanleitung nicht aufgeführt.

Der Hersteller behält sich das Recht vor, ohne Vorankündigung Änderungen an der Bedienungsanleitung sowie am Gerät selbst vorzunehmen. Wir empfehlen Ihnen daher die Überprüfung auf etwaige Aktualisierungen. Im Falle des Weiterverkaufs oder einer anderen Form der Weitergabe ist diese Bedienungsanleitung dem Gerät beizulegen.

Die Bedienungsanleitung ist während der gesamten Lebensdauer des Geräts jederzeit griffbereit und zugänglich aufzubewahren.

## <span id="page-3-0"></span>2 Verwendete Symbole

## <span id="page-3-1"></span>2.1 Kennzeichnung von Textteilen

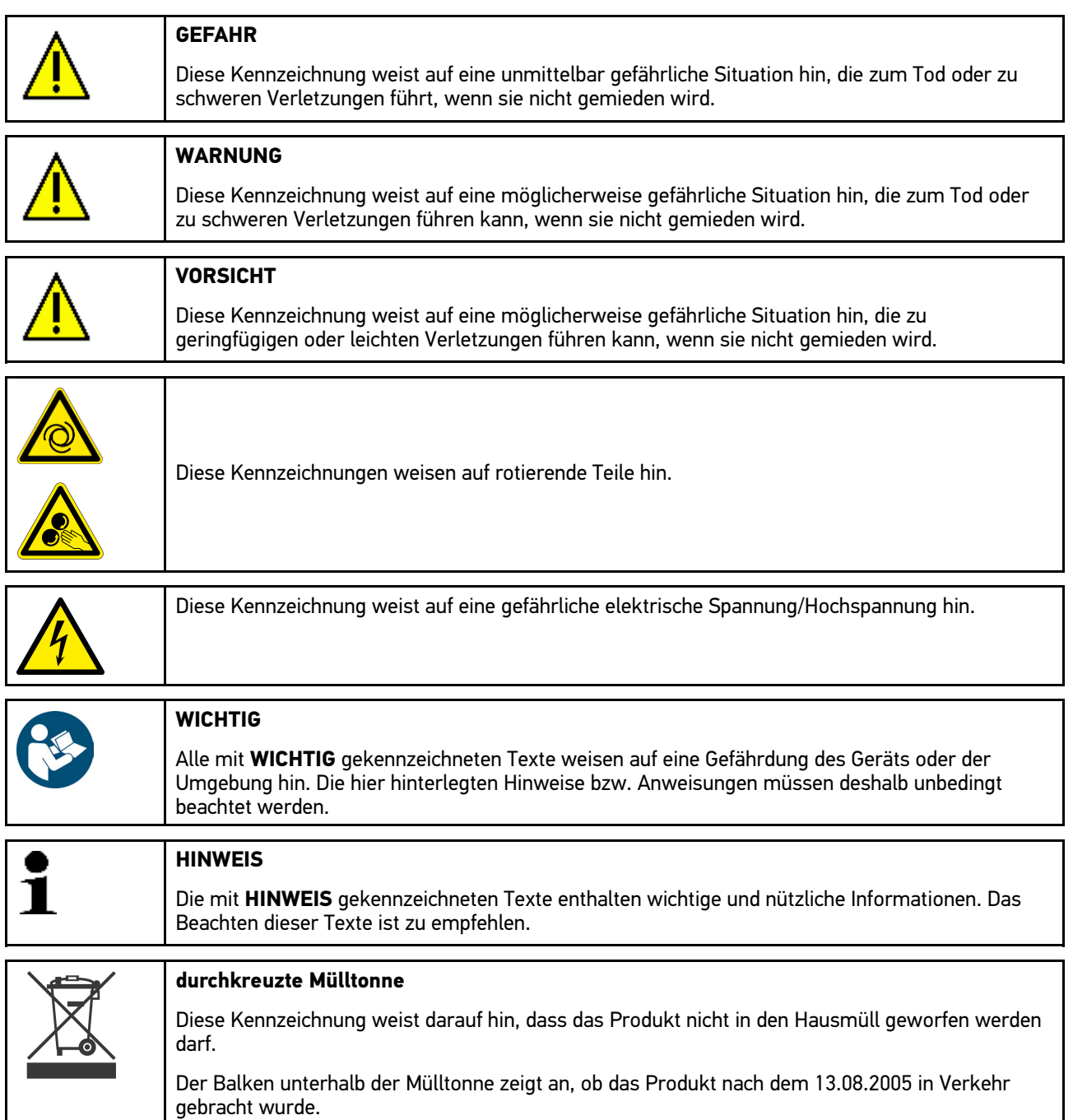

## <span id="page-4-0"></span>3 Sicherheitshinweise

### <span id="page-4-1"></span>3.1 Sicherheitshinweise allgemein

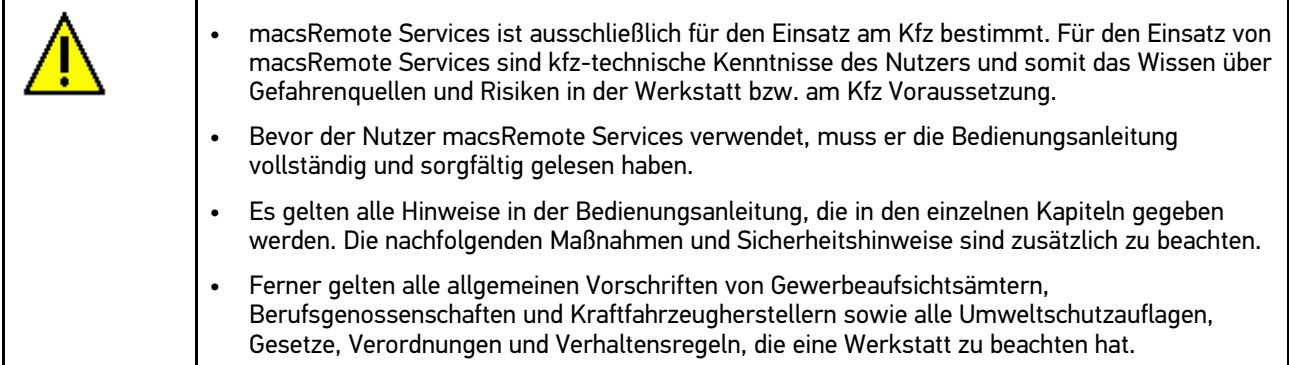

## <span id="page-4-2"></span>3.2 Sicherheitshinweise Verletzungsgefahr

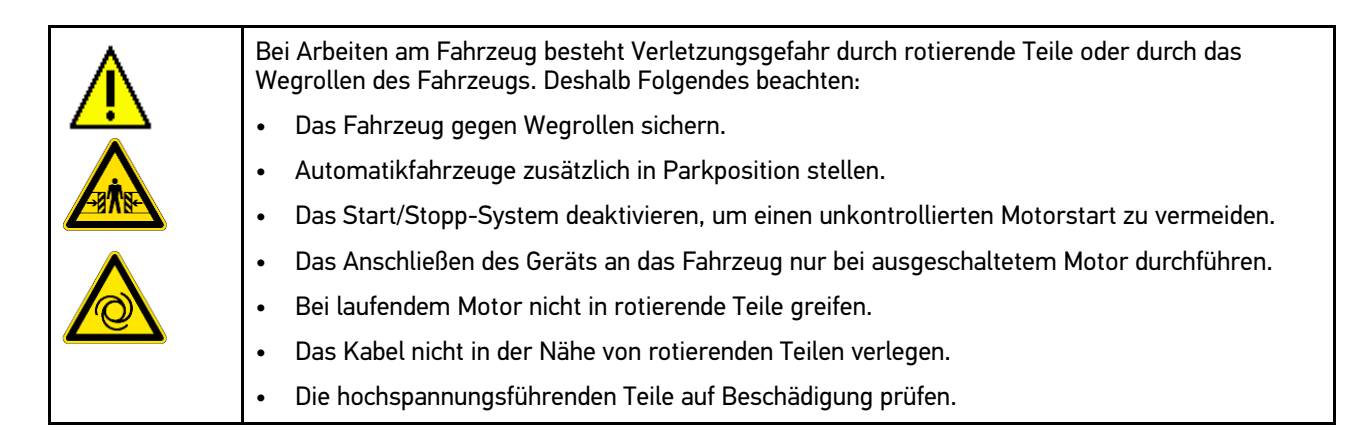

### <span id="page-4-3"></span>3.3 Sicherheitshinweise für macsRemote

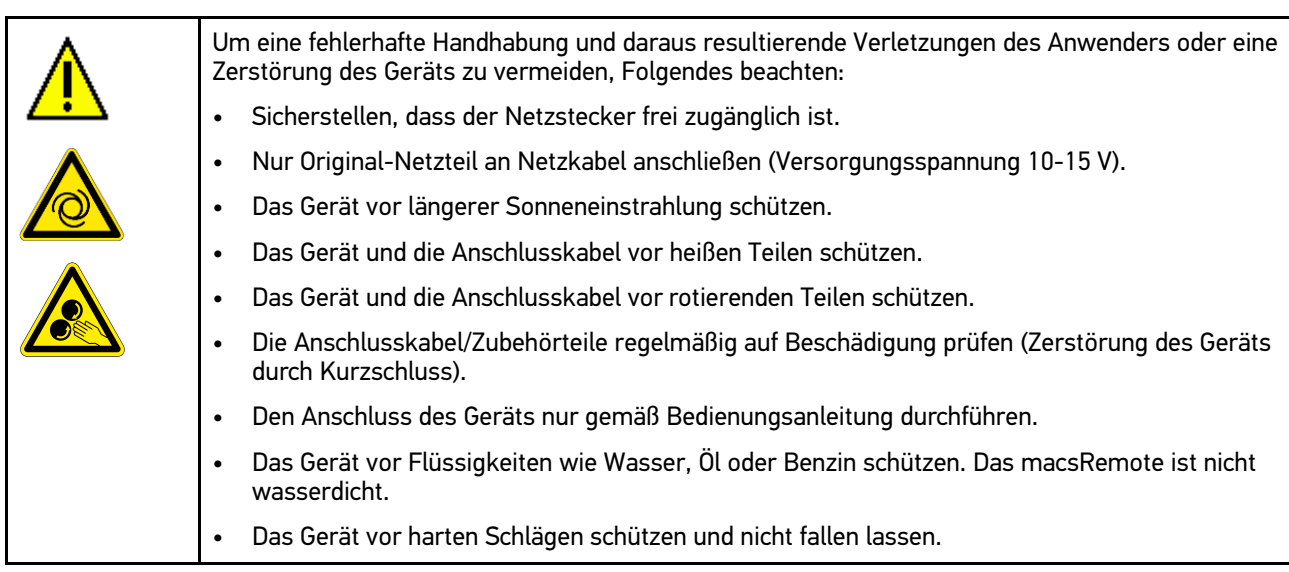

## <span id="page-5-0"></span>3.4 Sicherheitshinweise Hochspannung/Netzspannung

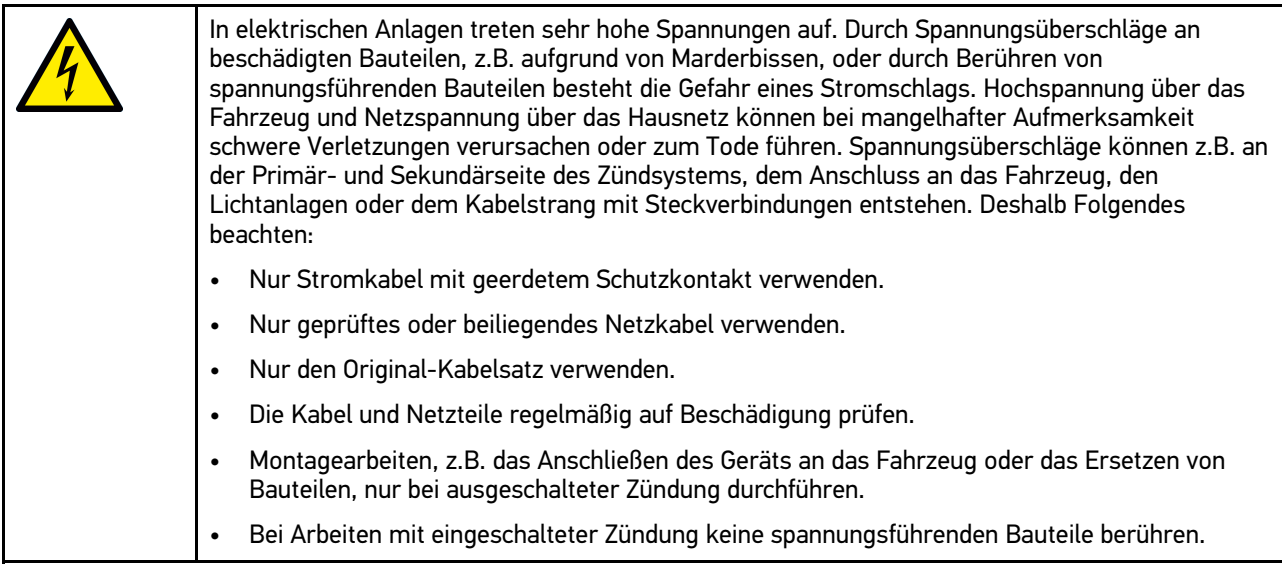

## <span id="page-6-0"></span>3.5 Sicherheitshinweise Hybrid-/Elektrofahrzeuge

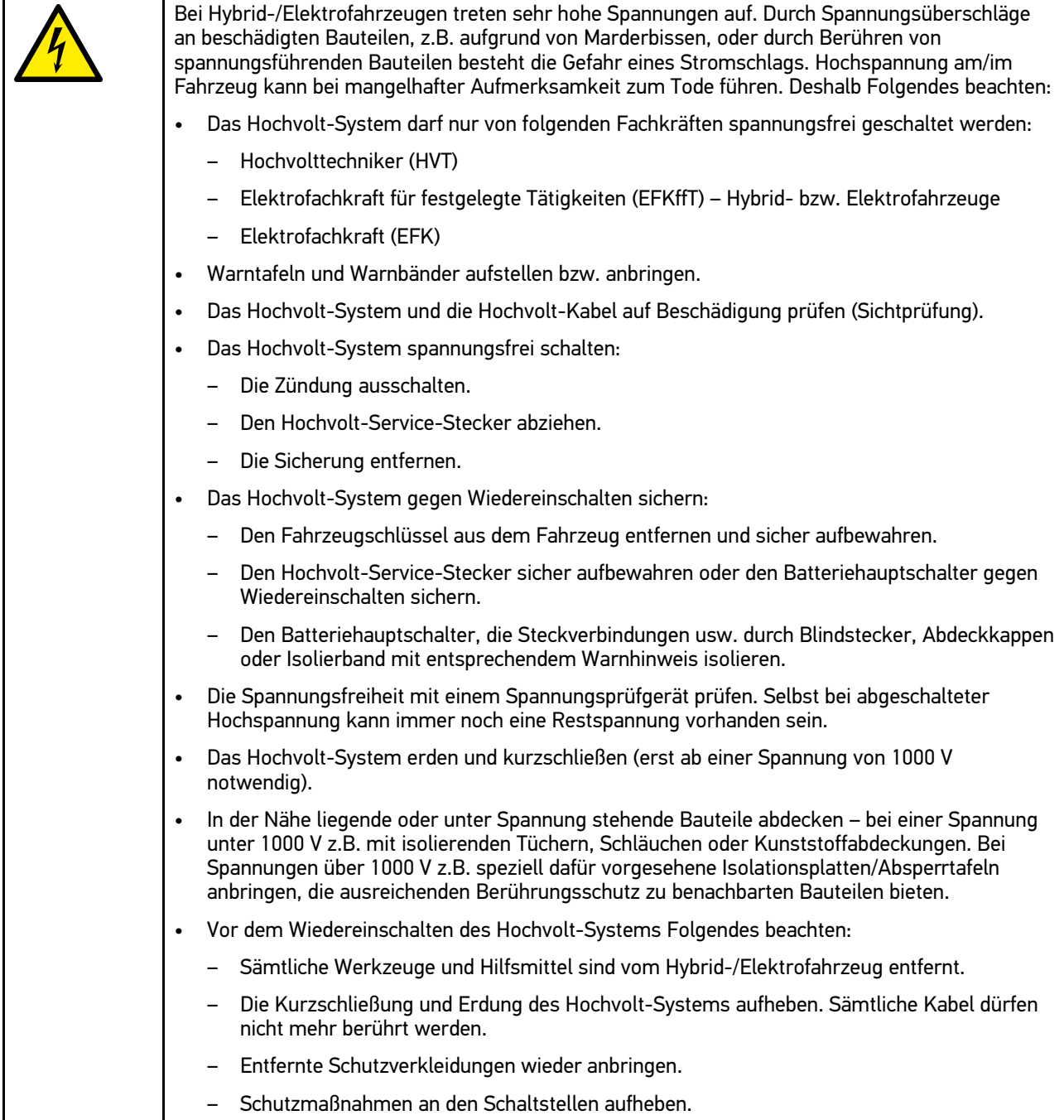

## <span id="page-7-0"></span>4 Produktbeschreibung

### <span id="page-7-1"></span>4.1 Bestimmungsgemäßer Gebrauch

Mit macsRemote Services kann eine Kommunikation zwischen Fahrzeug und einer mobilen Anwendung (macsRemote Services) über das Internet hergestellt werden.

Der Hella Gutmann-Service-Techniker kann durch ein Ticketsystem aus der Ferne auf das Fahrzeug in der Werkstatt zugreifen und die gewünschte Dienstleistung erbringen.

Über Fernzugriff kann der Hella Gutmann-Service-Techniker u.a. markenspezifische Kalibrierungen von Fahrerassistenzsystemen durchführen.

### <span id="page-7-2"></span>4.2 Lieferumfang

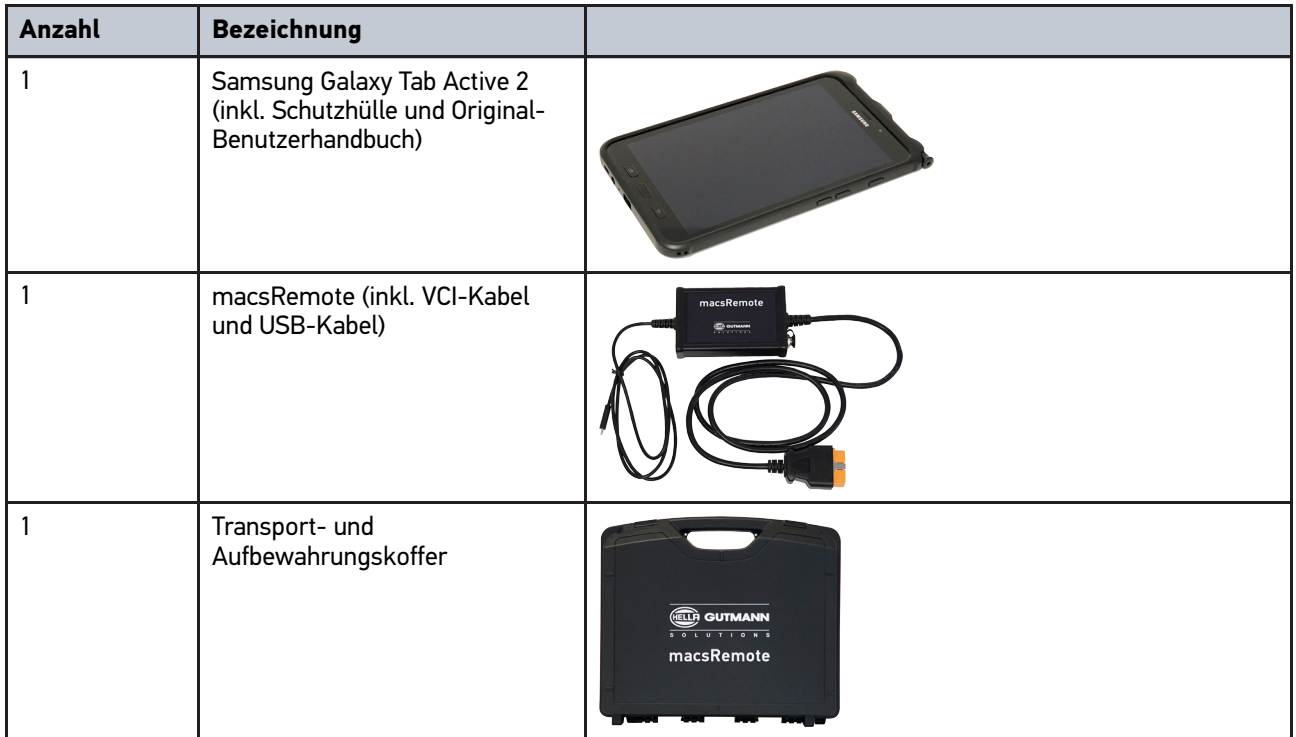

### <span id="page-7-3"></span>4.2.1 Lieferumfang prüfen

Den Lieferumfang bei oder sofort nach der Anlieferung prüfen, damit etwaige Schäden oder fehlende Teile sofort reklamiert werden können.

Um den Lieferumfang zu prüfen, wie folgt vorgehen:

1. Das Anlieferungspaket öffnen und anhand des beiliegenden Lieferscheins auf Vollständigkeit prüfen.

Wenn äußerliche Transportschäden erkennbar sind, dann im Beisein des Zustellers das Anlieferungspaket öffnen und den Lieferumfang auf verdeckte Beschädigungen prüfen. Alle Transportschäden des Anlieferungspakets und Beschädigungen des Lieferumfangs vom Zusteller mit einem Schadensprotokoll dokumentieren lassen.

- 2. Den Lieferumfang aus der Verpackung nehmen.
- 3. Den Lieferumfang auf Beschädigung prüfen.

## <span id="page-8-0"></span>4.3 Gerätebeschreibung

### 4.3.1 macsRemote

<span id="page-8-1"></span>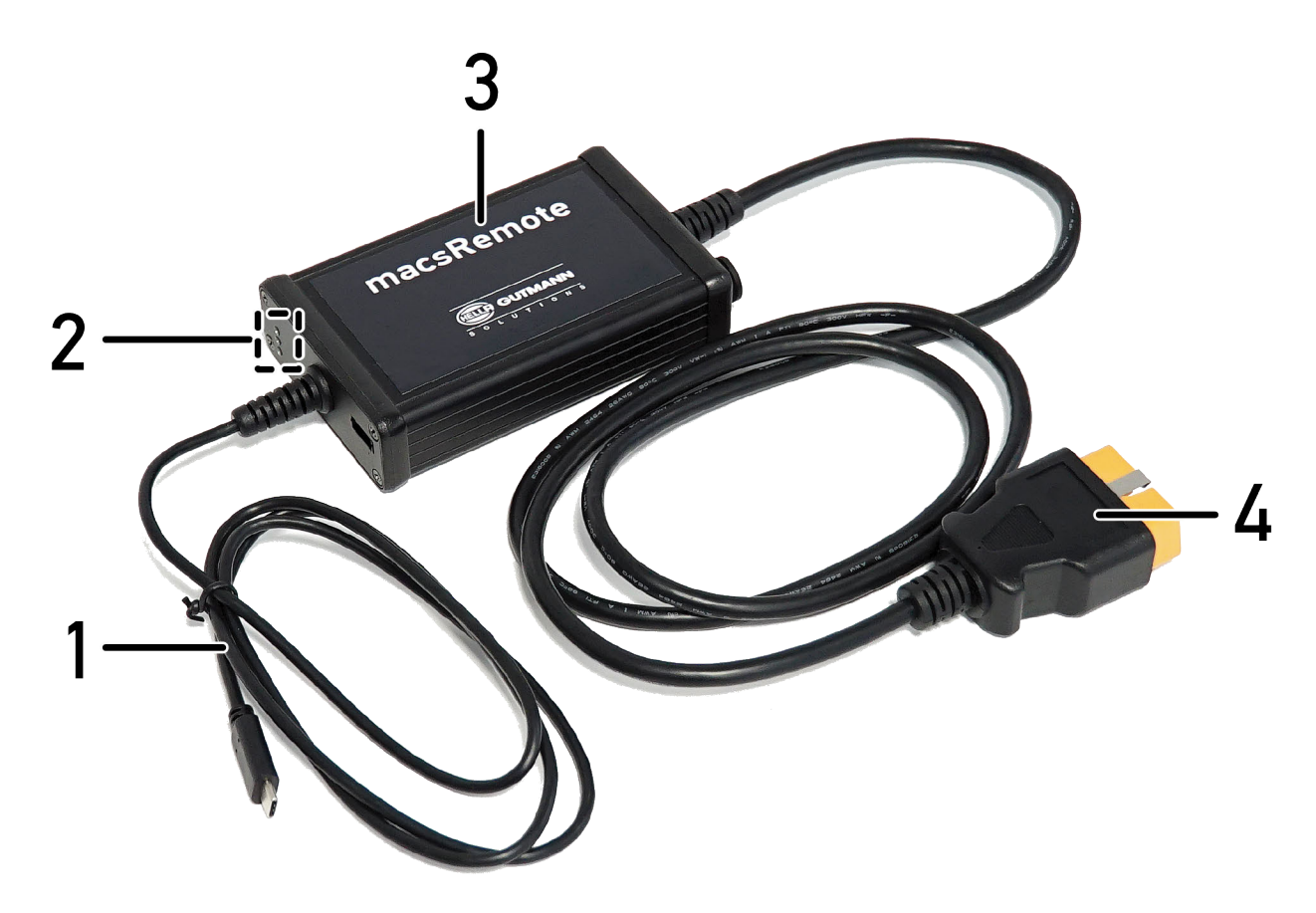

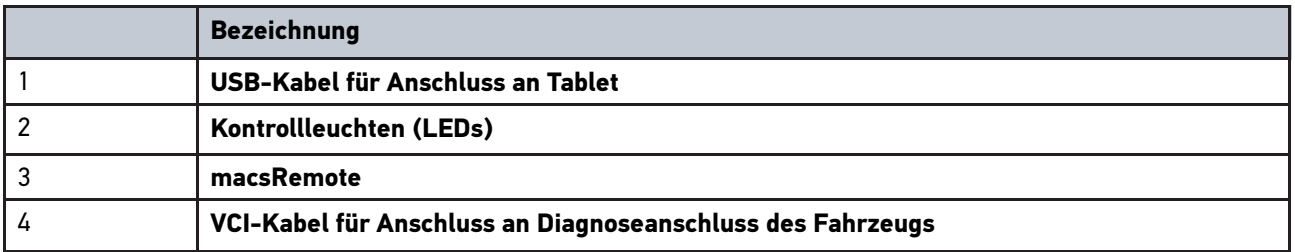

### <span id="page-9-0"></span>4.3.2 Bedeutung der Fehlermeldungen

Die folgende Auflistung hilft, Probleme selbst zu beheben. Hierzu die passende Fehlermeldung der Anwendung auswählen und die unter **Lösung** genannten Schritte durchführen, bis das Problem behoben ist.

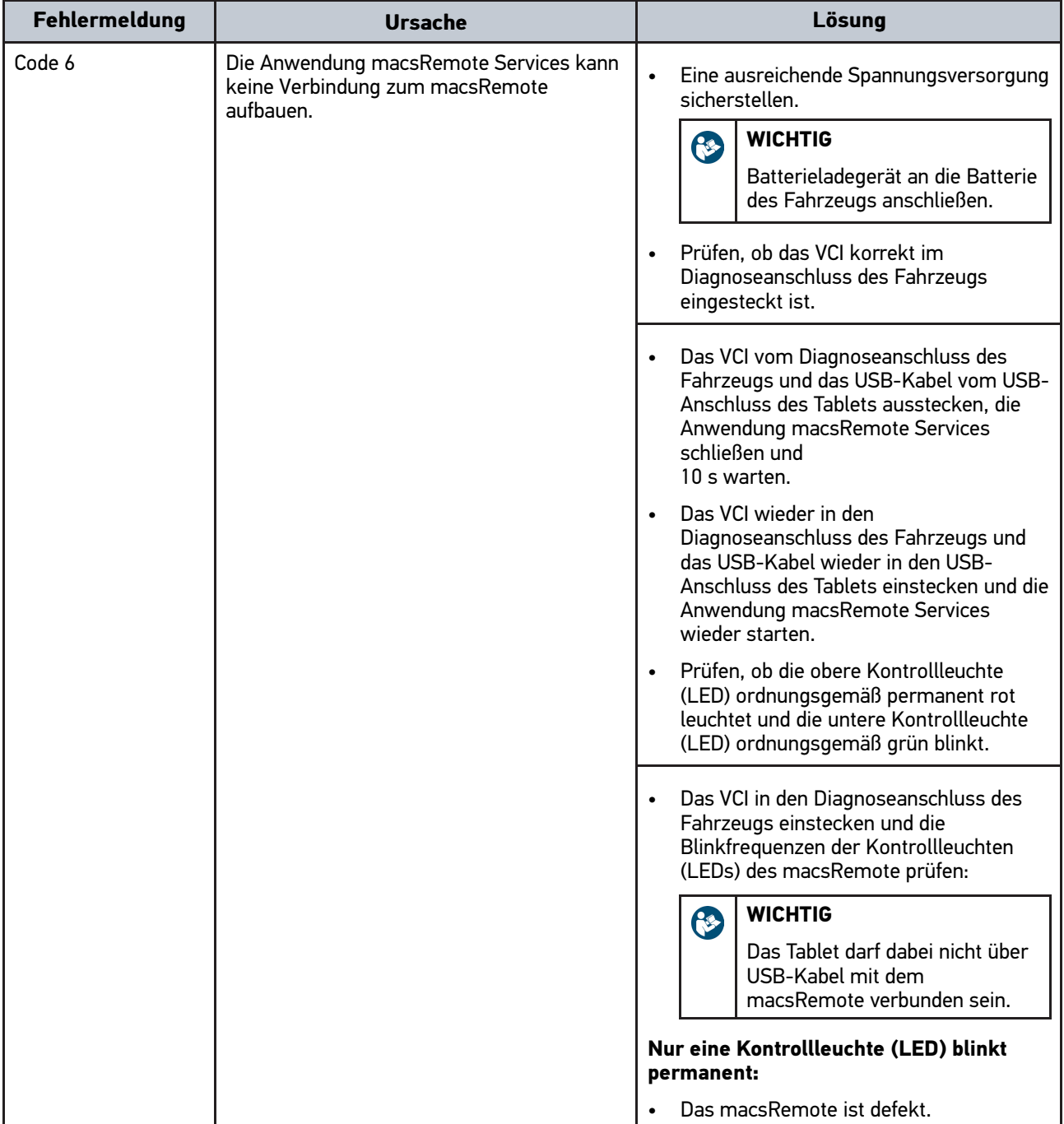

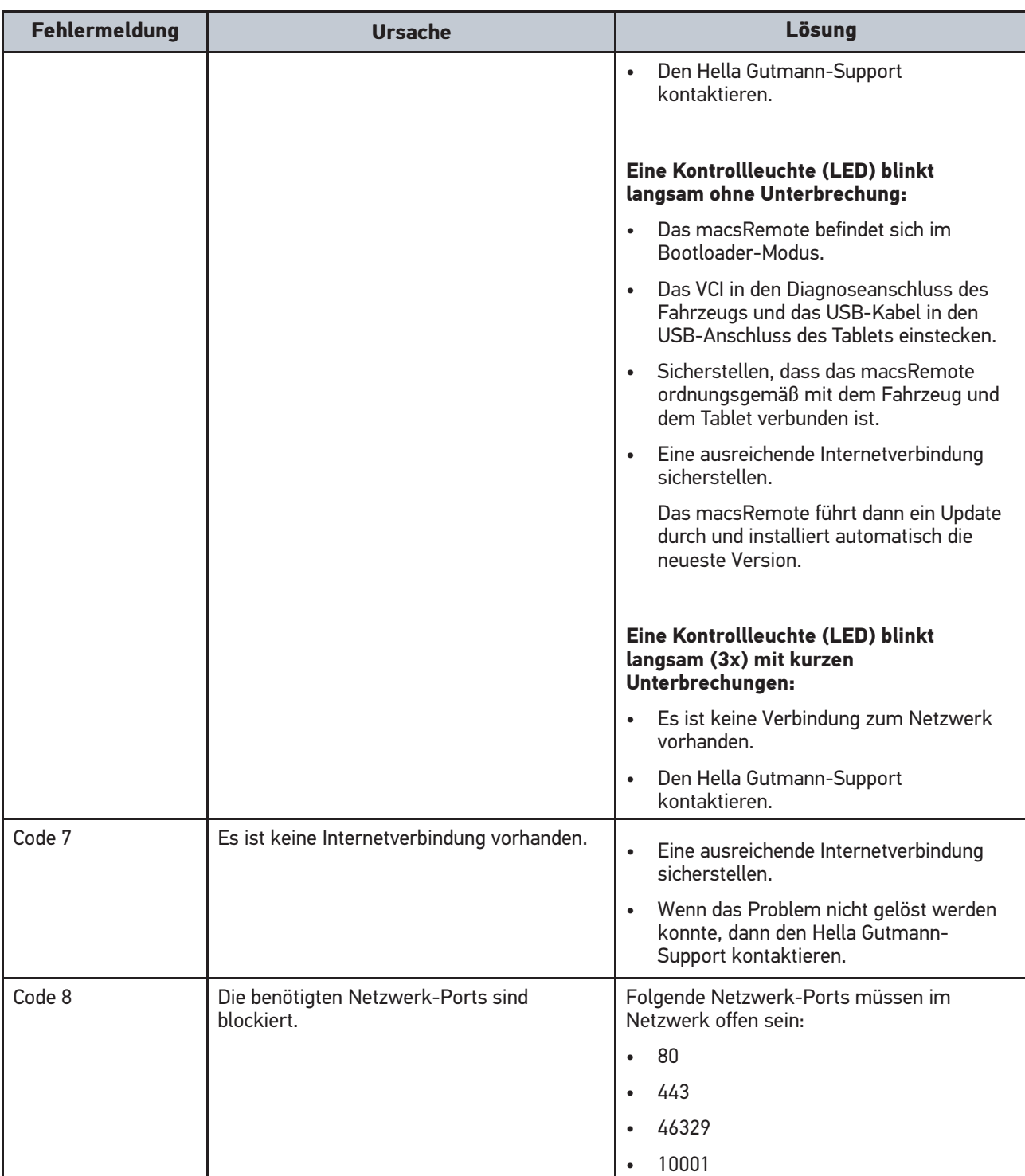

[Gerätebeschreibung](#page-8-0)

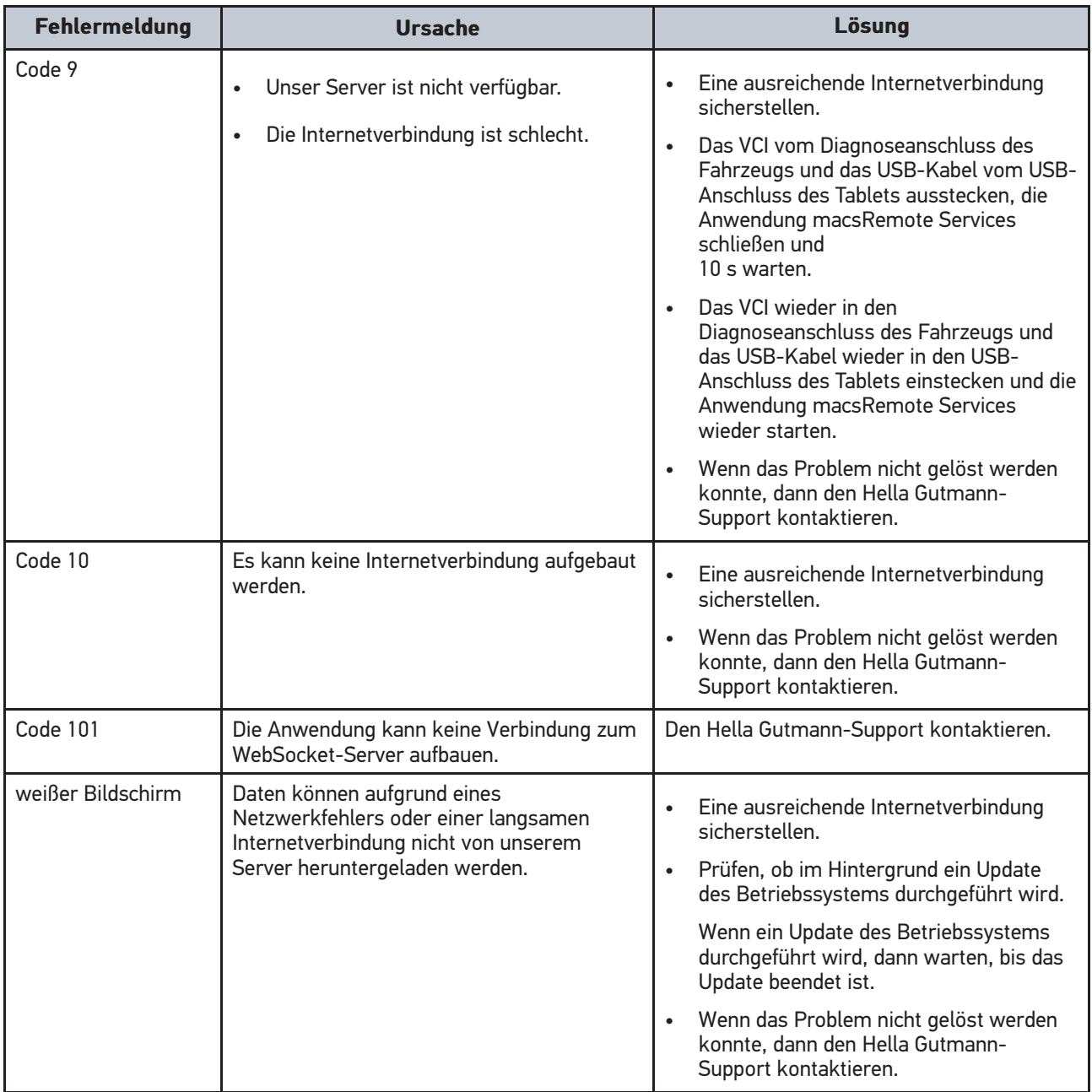

## <span id="page-12-0"></span>5 Funktionsumfang

1

**HINWEIS**

Der Funktionsumfang wird kontinuierlich erweitert und stellt nicht den finalen Stand dar.

#### **Hersteller:**

- BMW
- Fiat-Chrysler
- Ford
- Mercedes
- Opel
- VAG (ohne Seat)

#### **Dienstleistungen:**

- CSC-Frontkamerakalibrierung
- CSC-Frontradarkalibrierung
- Serviceheft ins Fahrzeug übertragen

## <span id="page-13-0"></span>6 Mit macsRemote Services arbeiten

### <span id="page-13-1"></span>6.1 Voraussetzung für die Verwendung von macsRemote **Services**

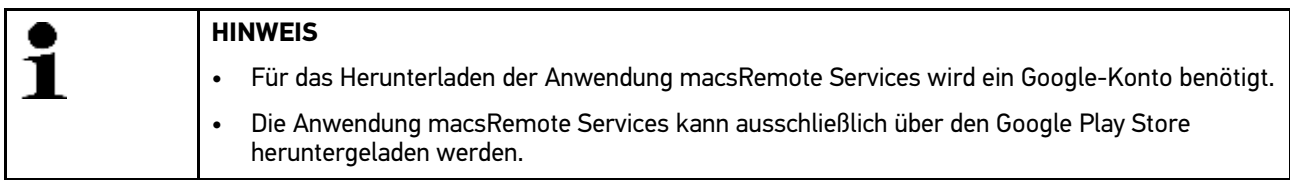

Um macsRemote Services verwenden zu können, Folgendes sicherstellen:

- Die Anwendung macsRemote Services wurde über den Google Play Store heruntergeladen.
- Die Anwendung macsRemote Services wurde auf dem mitgelieferten Tablet installiert.
- Das Tablet ist über WLAN oder SIM-Karte mit dem Internet verbunden.

### <span id="page-13-2"></span>6.2 Ticket erstellen

Um ein Ticket für eine gewünschte Dienstleistung zu erstellen, wie folgt vorgehen:

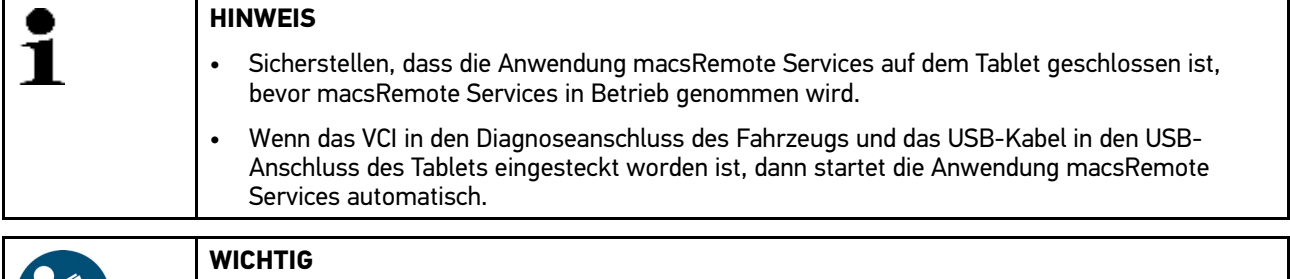

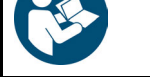

Batterieladegerät an die Batterie des Fahrzeugs anschließen.

- 1. Das Tablet einschalten.
- 2. Das VCI in den Diagnoseanschluss des Fahrzeugs einstecken.
- 3. Das USB-Kabel in den USB-Anschluss des Tablets einstecken. Die Anwendung macsRemote Services startet automatisch.
- 4. Die persönliche PIN eingeben, um das Tablet zu entsperren.
- 5. Die Hinweis- und Anweisfenster beachten.
- 6. Die Zündung einschalten und über **>Fertig<** bestätigen. Das Fenster **Fahrzeug suchen** wird angezeigt.
- 7. Über die Auswahlliste öffnen und den gewünschten Hersteller auswählen.
- 8. Über  $\bullet$  die Auswahlliste öffnen und das entsprechende Modell auswählen.
- 9. Über  $\bullet$  die Auswahlliste öffnen und den entsprechenden Typ auswählen.
- 10. Über die Auswahlliste öffnen und den entsprechenden Motor auswählen.
- 11. Über **>Weiter<** die Eingaben bestätigen. Das Fenster **Referenz hinzufügen** wird angezeigt.
- 12. Durch Tippen auf das Textfeld die virtuelle Tastatur öffnen.
- 13. Referenz (z.B. Kennzeichen oder Auftragsnummer) eingeben und über **>Weiter<** bestätigen. Das Fenster **Kategorien** wird angezeigt.
- 14. Über  $\bigcirc$  die Auswahlliste öffnen und die gewünschte Dienstleistung auswählen.
- 15. Über **>Weiter<** die Eingabe bestätigen. Das Fenster **Service-Übersicht** wird angezeigt.

Eine Übersicht der ausgewählten Dienstleistung mit dazugehörigem Gesamtpreis wird angezeigt.

16. Über **>Weiter<** die Eingabe bestätigen. Das Fenster **Übersicht** wird angezeigt.

Eine Gesamtübersicht wird angezeigt, die u.a. folgende Informationen enthält:

- eingegebene Referenz
- ausgewähltes Fahrzeug
- ausgewählte Dienstleistung
- 17. Über **>Starten<** kostenpflichtig ein Ticket erstellen. Folgender Text wird angezeigt: *Auf Techniker warten. Diagnose wird vorbereitet.*
- 18. Warten, bis das Ticket von einem Hella Gutmann-Service-Techniker übernommen wird. Wenn die Ticketübernahme länger dauert, dann sendet der Hella Gutmann-Service-Techniker einen Countdown.
- 19. Hinweisfenster beachten und ggf. Vorbereitungen treffen. Wenn das Ticket von einem Hella Gutmann-Service-Techniker übernommen worden ist, dann wird folgender Text angezeigt: *Ticket wurde vom Techniker übernommen*.
- 20. Über  $\frac{1}{\omega}$  den Chat öffnen. Das Fenster **Chat** wird angezeigt.
- 21. Die Anweisungen des Hella Gutmann-Service-Technikers beachten.
- 22. Durch Tippen auf das Textfeld die virtuelle Tastatur öffnen.
- 23. Nachricht eingeben und auf **>Senden<** klicken.

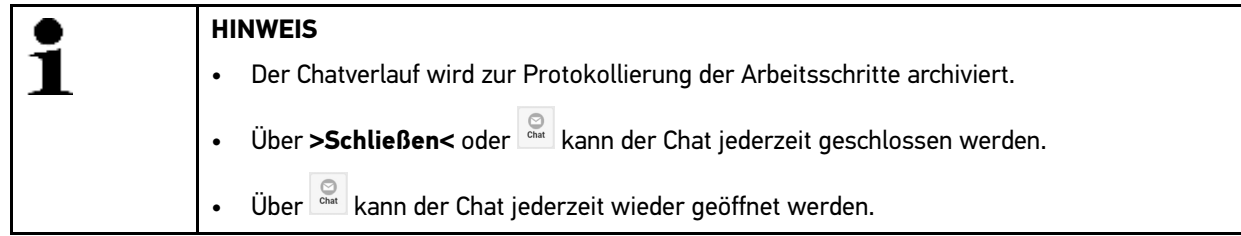

Wenn die Dienstleistung erfolgreich abgeschlossen worden ist, dann wird das Ticket geschlossen und folgender Text angezeigt: *Ticket closed*.

Das VCI kann jetzt vom Diagnoseanschluss des Fahrzeugs und das USB-Kabel vom USB-Anschluss des Tablets ausgesteckt werden.

Über **>Neuer Service<** kann ein neues Ticket erstellt werden.

### <span id="page-14-0"></span>6.3 Benutzer abmelden

Um den angemeldeten Benutzer abzumelden, wie folgt vorgehen:

- 1. Über  $\ddot{i}$  die Auswahlliste öffnen.
- 2. **>Sign out<** auswählen.

Der angemeldete Benutzer wird abgemeldet.

### <span id="page-15-0"></span>6.4 Anwendung herunterfahren

Um die Anwendung macsRemote Services herunterzufahren, wie folgt vorgehen:

- 1. Über: idie Auswahlliste öffnen.
- 2. **>Shutdown<** auswählen.
- 3. Sicherheitsabfrage beachten und über **>YES<** bestätigen.

Die Anwendung macsRemote Services wird heruntergefahren.

[Hilfe anfordern](#page-16-1)

## <span id="page-16-0"></span>7 Allgemeine Informationen

## <span id="page-16-1"></span>7.1 Hilfe anfordern

Um Hilfe anzufordern, wie folgt vorgehen:

- 1. Über  $\frac{1}{2}$  die Auswahlliste öffnen.
- 2. **>Settings<** auswählen.
- 3. **>Get support<** auswählen. Der Google Play Store wird geöffnet.
- 4. Die Anwendung **TeamViewer QuickSupport** installieren.
- 5. Wenn die Anwendung **TeamViewer QuickSupport** installiert wurde, dann den Hella Gutmann-Support kontaktieren.

## <span id="page-16-2"></span>7.2 Sonstiges

Unter **> Settings** können zusätzliche Informationen aufgerufen werden.

Hier werden u.a. folgende Informationen angezeigt:

- Version
- Gerätenummer macsRemote (Connector number)
- Datenschutzerklärung (Privacy Policy)

## <span id="page-16-3"></span>7.3 Pflege und Wartung

- Das Samsung Galaxy Tab Active 2 und das macsRemote regelmäßig mit milden Reinigungsmitteln reinigen. Die spezifischen Hinweise zur Pflege und Wartung des Samsung Galaxy Tab Active 2 dem Original-Benutzerhandbuch von Samsung entnehmen.
- Handelsübliche Haushaltsreiniger in Verbindung mit einem angefeuchteten weichen Putztuch verwenden.
- Beschädigte Teile sofort ersetzen.
- Nur Original-Ersatzteile verwenden.

### <span id="page-17-0"></span>7.4 Entsorgung

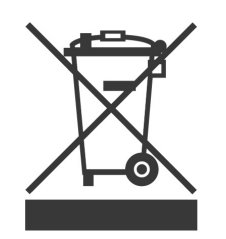

Nach der Richtlinie 2012/19/EU des Europäischen Parlaments und des Rates vom 04. Juli 2012 über Elektro- und Elektronik-Altgeräte sowie dem nationalen Gesetz über das Inverkehrbringen, die Rücknahme und die umweltverträgliche Entsorgung von Elektro- und Elektronikgeräten (Elektro- und Elektronikgerätegesetz – ElektroG) vom 16. März 2005, verpflichten wir uns dieses, von uns nach dem 13.08.2005 in Verkehr gebrachte Gerät nach Beendigung der Nutzungsdauer unentgeltlich zurückzunehmen und es den o.g. Richtlinien entsprechend zu entsorgen.

Das Gerät kann, unter Angabe des Kaufdatums und der Gerätenummer, entsorgt werden bei:

Hella Gutmann Solutions GmbH

Am Krebsbach 2

79241 Ihringen

DEUTSCHLAND

WEEE-Reg.-Nr.: DE25419042

Phone: +49 7668 9900-0

Fax: +49 7668 9900-3999

E-Mail: info@hella-gutmann.com

## <span id="page-18-0"></span>7.5 Technische Daten

#### **macsRemote**

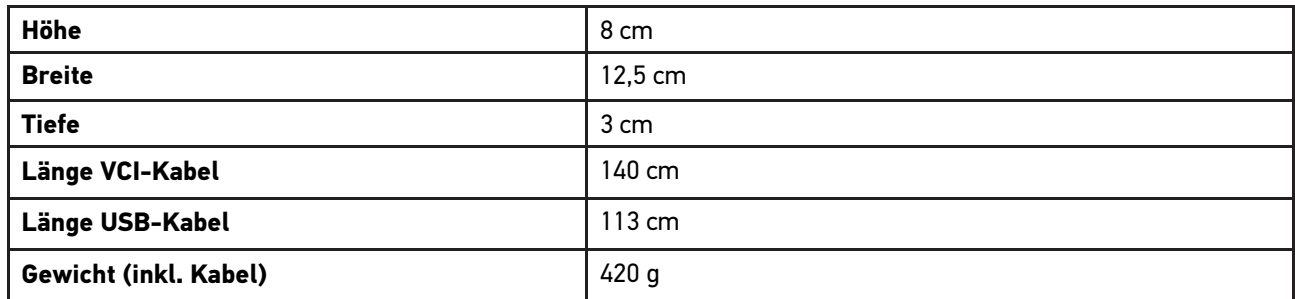

#### **Samsung Galaxy Tab Active 2**

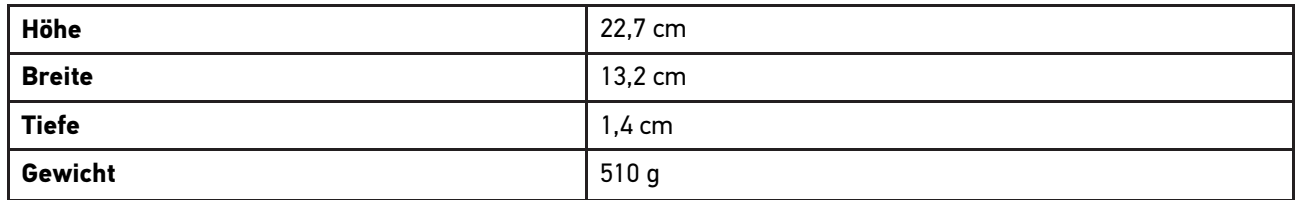

### <span id="page-18-1"></span>7.6 Ersatzteilliste

Folgende Ersatzteile sind erhältlich:

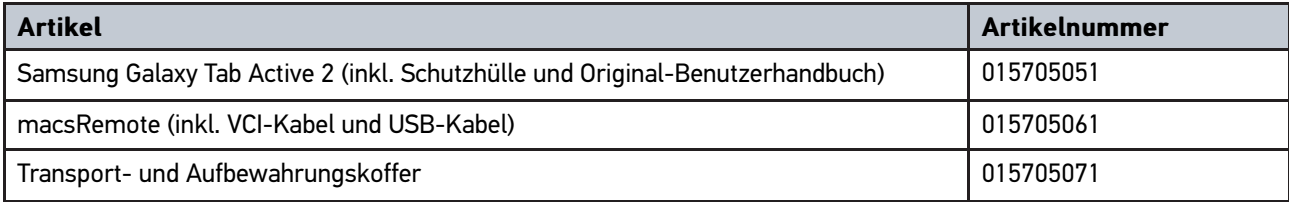

[Konformitätserklärung macsRemote](#page-19-0)

### <span id="page-19-0"></span>7.7 Konformitätserklärung macsRemote

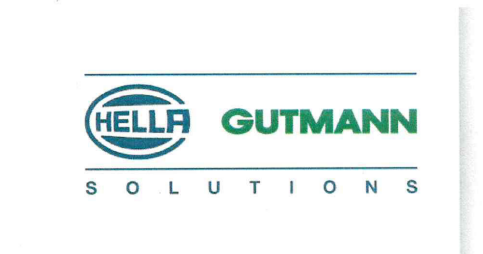

 $\epsilon$ 

### KONFORMITÄTSERKLÄRUNG

Wir, die Hella Gutmann Solutions GmbH

Am Krebsbach 2

D-79241 Ihringen

erklären in alleiniger Verantwortung, dass das Produkt:

Produktname: Markenname:

macsRemote Hella Gutmann Solutions

auf das sich diese Erklärung bezieht, den wesentlichen Anforderungen und anderen relevanten Anforderungen der EMV Richtlinie (2014/30/EU) und RoHS Richtlinie (2011/65/EU) entspricht. Das Produkt entspricht den nachfolgend genannten Standards und/oder anderen normativen Dokumenten:

CISPR 11:2015

Industrielle, wissenschaftliche und medizinische Geräte - Funkstörungen -Grenzwerte und Messverfahren

Ort und Datum der Ausstellung (dieser Konformitätserklärung)

Unterzeichnet von oder vertreten durch

Ihringen, 17. Oktober 2019

Name (in Druckschrift) : Markus Schmidt Funktion: Leitung Supply-Chain-Management

BD-Nr.: 0119

HELLA GUTMANN SOLUTIONS GMBH Am Krebsbach 2

79241 Ihringen DEUTSCHLAND<br>Phone: +49 7668 9900-0 Fax: +49 7668 9900-3999 info@hella-gutmann.com

© 2019 HELLA GUTMANN SOLUTIONS GMBH

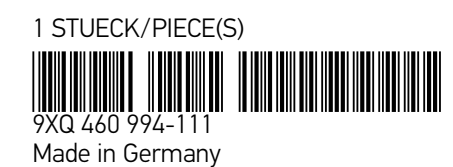